# Blocca chiamate anonime su un telefono multipiattaforma Cisco IP Phone serie 8800 ٦

## **Obiettivo**

Il blocco delle chiamate anonime su Cisco IP Phone serie 8800 Multiplatform Phone consente di filtrare le chiamate in arrivo che non mostrano le informazioni del chiamante. Se attivata, questa funzionalità rifiuta automaticamente chiamate specifiche.

Lo scopo di questo articolo è mostrare come abilitare il blocco anonimo delle chiamate sulla multipiattaforma Cisco IP Phone serie 8800 tramite l'utility basata sul Web e l'interfaccia utente del telefono.

### Dispositivi interessati | Versione firmware

• Serie 8800 IP Phone | 11.0.1 (<u>scarica la versione più recente</u>)

I telefoni serie 8800 a cui si fa riferimento in questo articolo non sono telefoni aziendali che utilizzano uno specifico controller delle chiamate. Se si desidera confrontare i due diversi tipi di telefoni, controllare [Confronta e Contrasto:](/content/en/us/support/docs/smb/collaboration-endpoints/cisco-ip-phone-8800-series/1574-Compare-and-Contrast-Cisco-IP-MPP-Phones-and-Cisco-Unified-IP-Phones.html) [Cisco IP MPP Phone e Cisco Unified IP Phone.](/content/en/us/support/docs/smb/collaboration-endpoints/cisco-ip-phone-8800-series/1574-Compare-and-Contrast-Cisco-IP-MPP-Phones-and-Cisco-Unified-IP-Phones.html)

### Blocca chiamata anonima

### Tramite l'utility basata sul Web

Passaggio 1. Accedere all'utility basata sul Web del telefono IP e fare clic su Admin Login > Advanced.

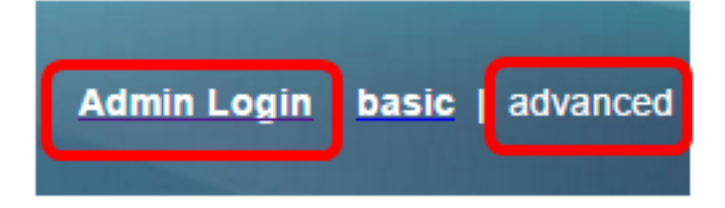

Passaggio 2. Fare clic su Voce > Utente.

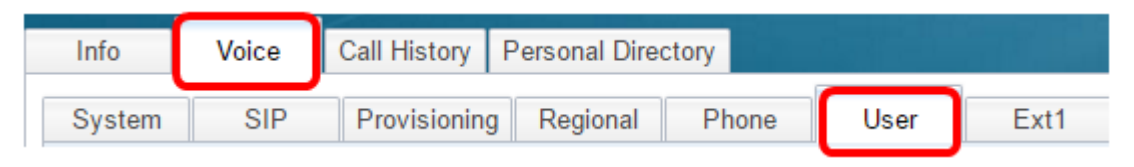

Passaggio 3. In Servizi supplementari, scegliere Sì dal menu a discesa Blocca impostazione ANC.

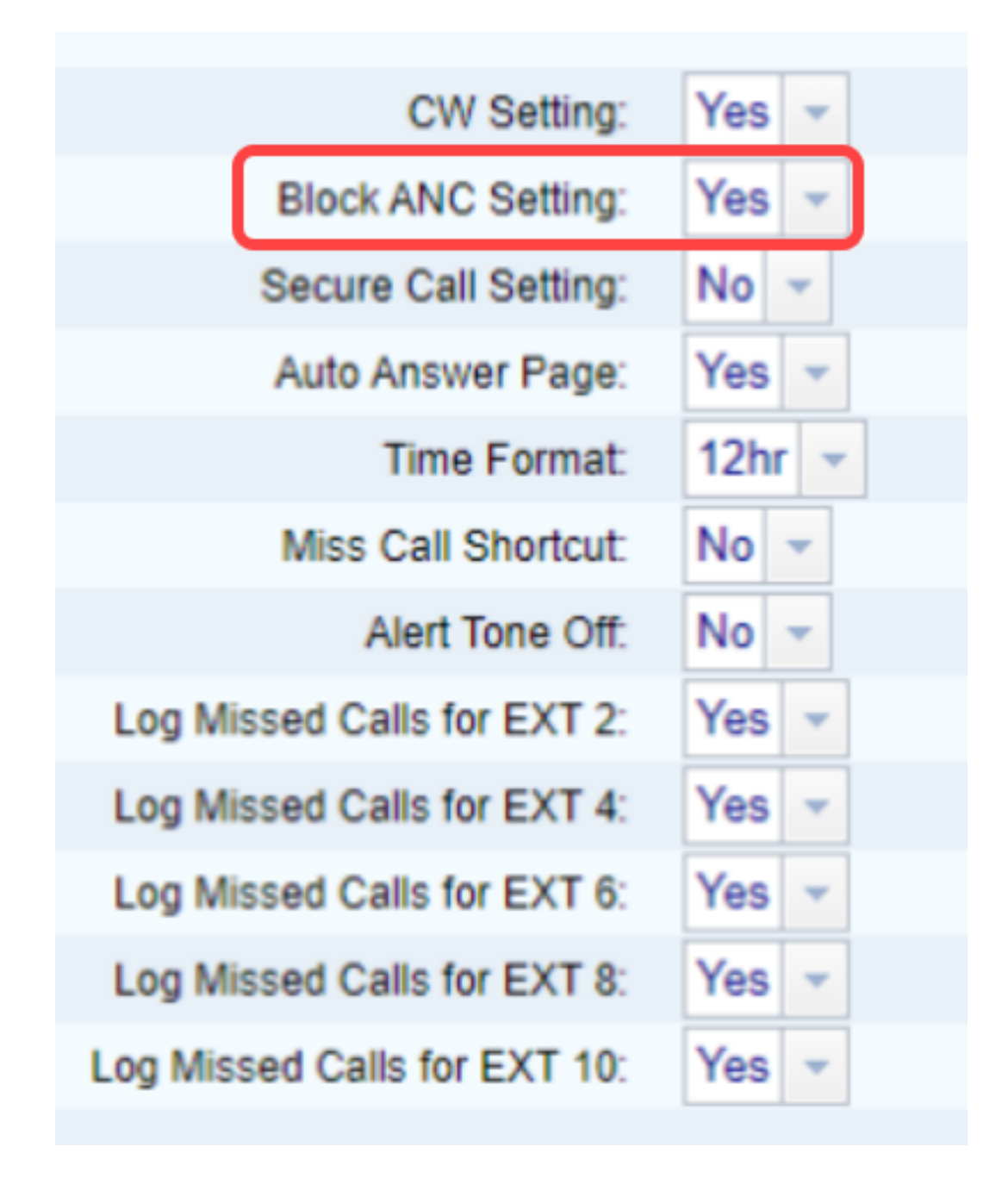

Passaggio 4. Fare clic su Sottometti tutte le modifiche.

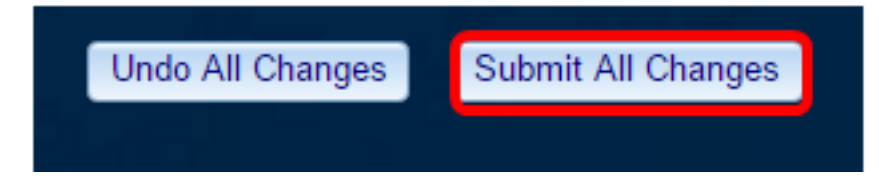

Ora dovresti aver bloccato le chiamate anonime sul telefono tramite l'utilità basata sul Web.

#### Tramite l'interfaccia utente del telefono

Passaggio 1. Premere il pulsante Applications (Applicazioni) sul telefono IP.

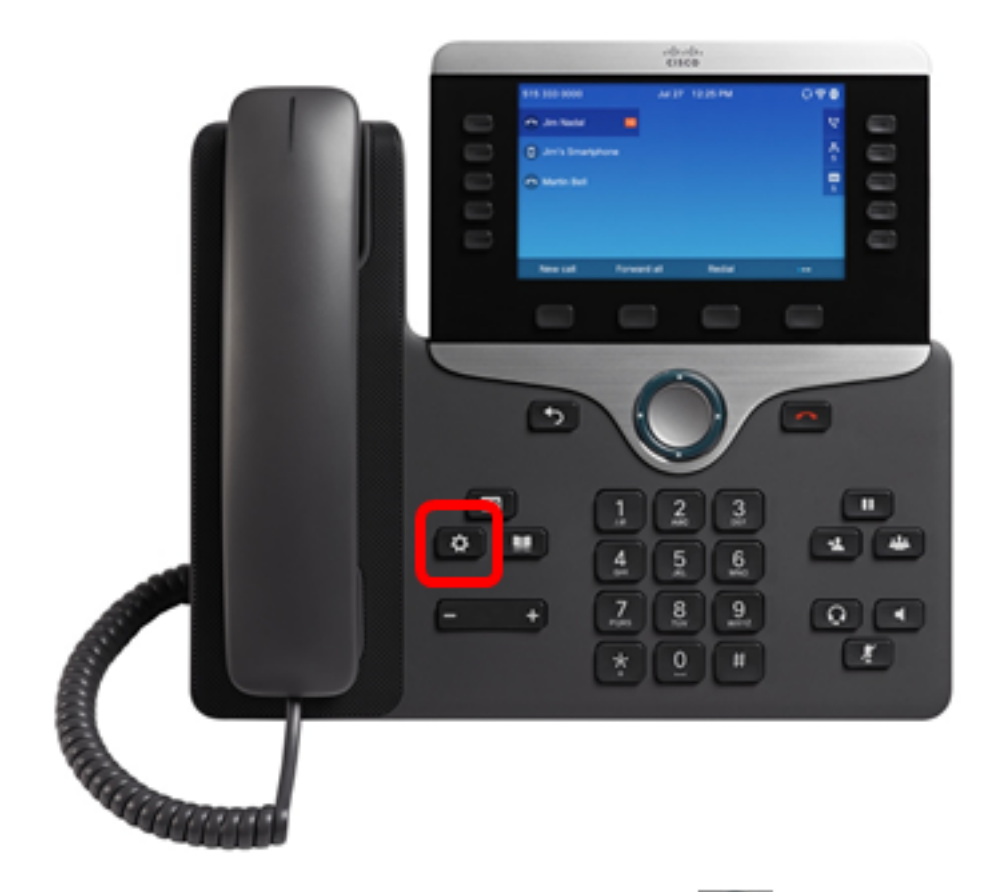

Passaggio 2. Utilizzando il pulsante del cluster di navigazione, passare alle preferenze utente, quindi premere il tasto softkey Select.

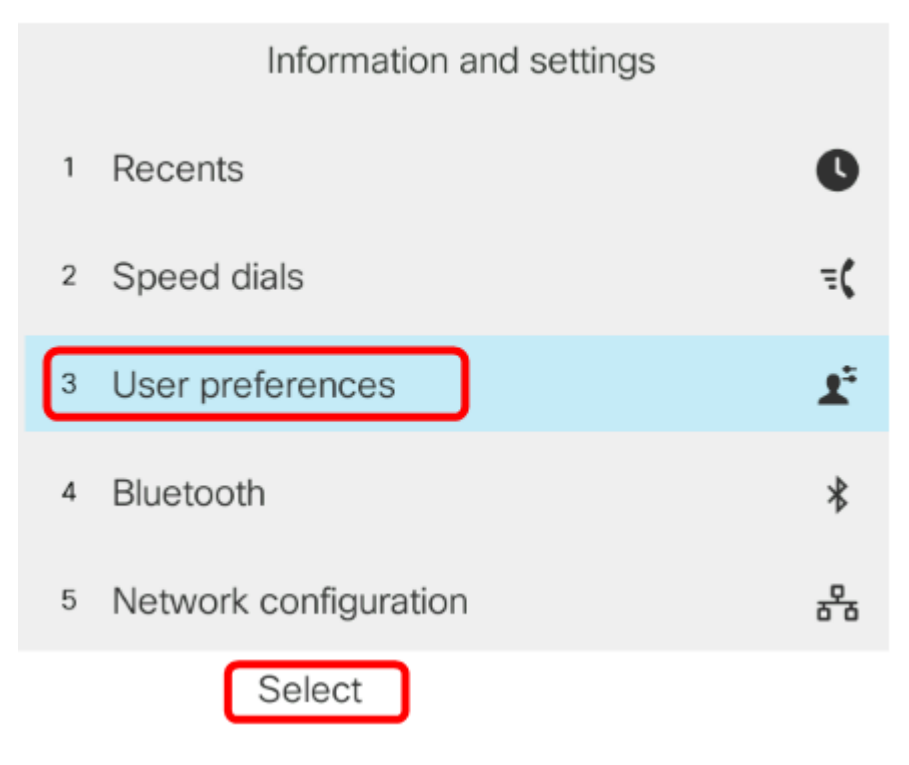

Passaggio 3. Scegliere Preferenze chiamata, quindi premere il tasto Seleziona.

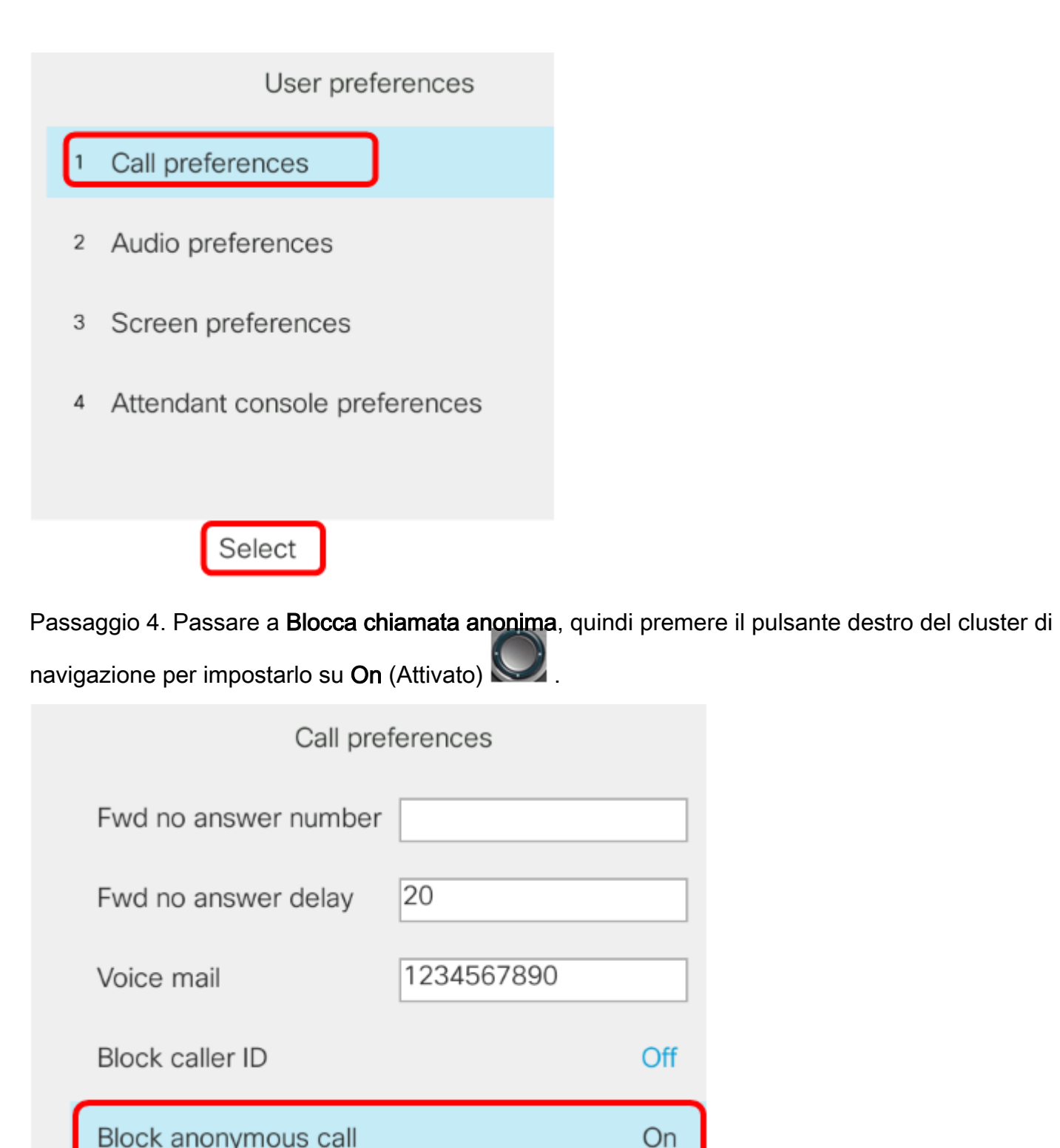

Block anonymous call

Passaggio 5. Premere il tasto video Set.

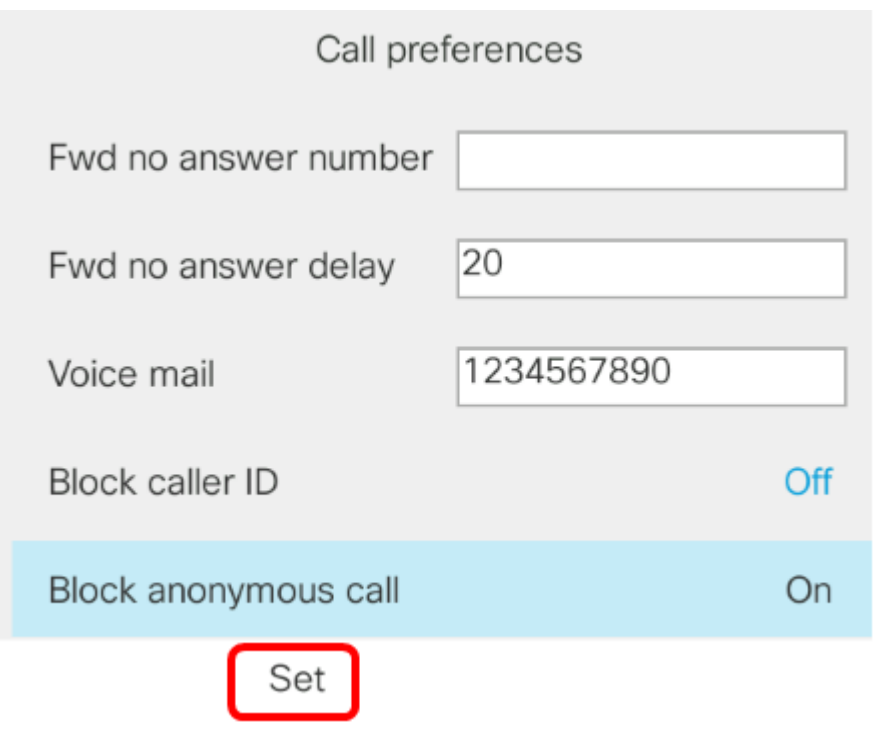

Ora hai abilitato il blocco delle chiamate anonime sul telefono tramite la GUI.

#### Informazioni su questa traduzione

Cisco ha tradotto questo documento utilizzando una combinazione di tecnologie automatiche e umane per offrire ai nostri utenti in tutto il mondo contenuti di supporto nella propria lingua. Si noti che anche la migliore traduzione automatica non sarà mai accurata come quella fornita da un traduttore professionista. Cisco Systems, Inc. non si assume alcuna responsabilità per l' accuratezza di queste traduzioni e consiglia di consultare sempre il documento originale in inglese (disponibile al link fornito).